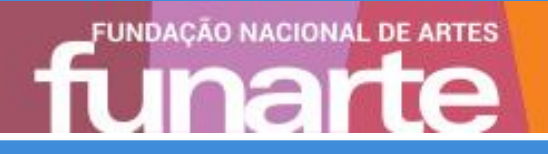

# **Cartilha** Protocolo Digital Cidadão

setembro / 2022

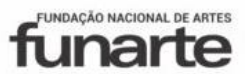

SECRETARIA ESPECIAL DA MINISTÉRIO DO CULTURA TURISMO

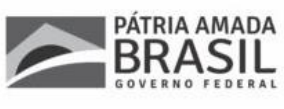

**Ministro do Turismo** CARLOS BRITO

**Secretário Especial da Cultura** [HÉLIO FERRAZ DE OLIVEIRA](https://www.gov.br/turismo/pt-br/composicao/secretaria-especial-da-cultura/helio-ferraz-de-oliveira)

**Presidente da Fundação Nacional de Artes** TAMOIO ATHAYDE MARCONDES

**Diretor Executivo** MARCELO NERY COSTA

**Coordenador-Geral de Planejamento e Administração substituto** FILIPE PEREIRA DE AGUIAR BARROS

**Coordenador de Administração** LUIZ FERNANDO DA SILVA ROCHA

**Chefe de Divisão de Serviços Gerais** RICARDO CAMBRAIA GARCIA

**Elaboração – 1ª Edição Gestora do SEI/Funarte** FERNANDA DRUMOND STARLING

BRASIL. Fundação Nacional de Artes. Direção Executiva. Coordenação-Geral de Planejamento e Administração. Coordenação de Administração. Protocolo Digital - CIdadão: cartilha. 1. ed. Rio de Janeiro, 2022. 17 p.

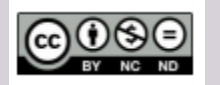

É livre a reprodução exclusivamente para fins não comerciais, desde que a fonte seja citada.

## **SUMÁRIO**

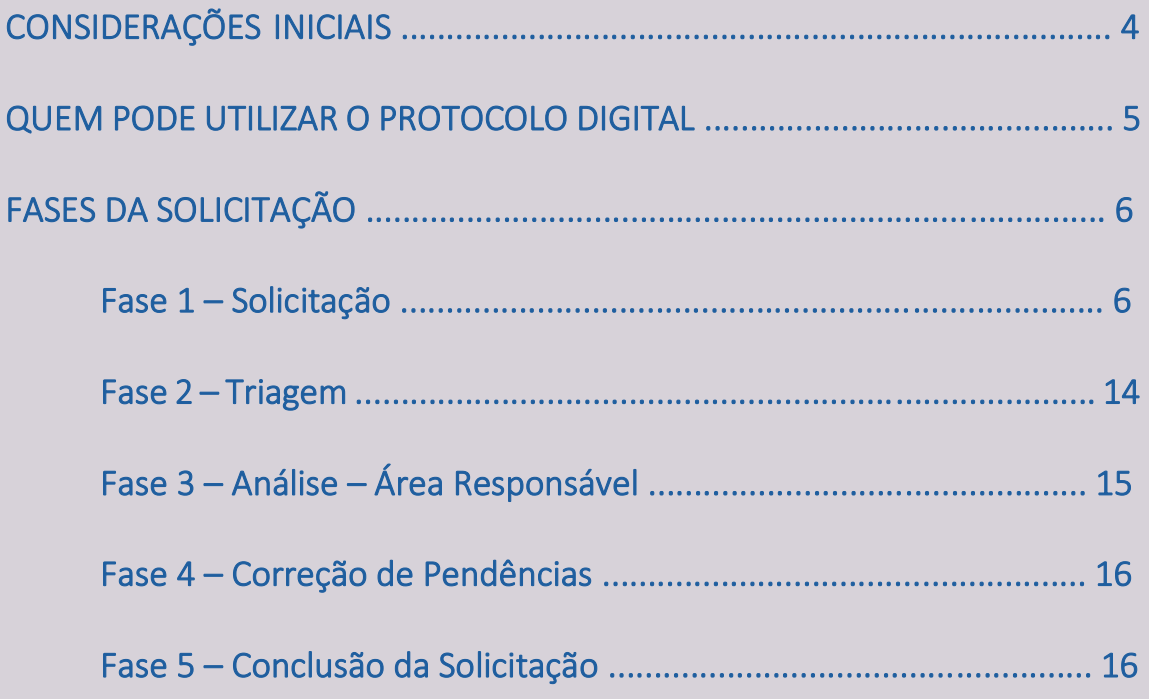

## CONSIDERAÇÕES INICIAIS

O Protocolo Digital é uma ferramenta que possibilita aos cidadãos (portador ou interessado) protocolar documentos endereçados à Fundação Nacional de Artes – FUNARTE sem a necessidade de se deslocar fisicamente até o setor de protocolo ou gastar com envio de correspondência postal.

Diretrizes\*:

- Presunção de boa-fé;
- Racionalização de métodos e procedimento de controle;
- Eliminação de formalidades e exigências cujo custo econômico ou social seja superior ao risco envolvido;
- Aplicação de soluções tecnológicas que visem a simplificar processos e procedimentos de atendimento aos usuários;
- Utilização de linguagem clara.

\* Decreto nº 9.094/2017

Este serviço faz parte das iniciativas voltadas para a modernização da Administração Pública, tais como o TransformaGOV e o Programa de Transformação Digital de Serviços. Gera ao cidadão benefìcios como economia, acessibilidade por meio de um canal único, tansparente e simplificação.

## QUEM PODE UTILIZAR O PROTOCOLO DIGITAL

**Pessoa física em nome prório ou se representante legal; Pessoa física representante de pessoa jurídica, inclusive órgãos e entidades públicas; Portador/apresentante em nome de outra pessoa física ou jurídica.**

O acesso ao Protocolo Digital se dá via Login Único do Portal de Serviços GOV.BR para os cidadãos devidamente cadastrados com conta nível bronze (para realizar seu cadastr[o clique aqui\)](https://contas.acesso.gov.br/).

Para protocolar um documento à Funarte o cidadão deve acessar o [link do serviço](https://www.gov.br/pt-br/servicos/protocolar-documentos-junto-a-fundacao-nacional-de-artes) ou realizar busca por "protocolar documentos junto à Fundação Nacional de Artes" no campo de pesquisa do [portal gov.br.](https://www.gov.br/pt-br)

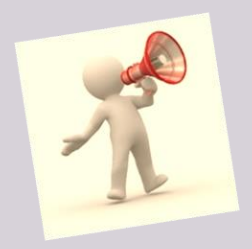

**Atenção!** Pessoas na condição de interessadas, incluindo seu representante legal, que necessitem assinar documentos e contratos celebrados com a FUNARTE ou obter vistas de documentos ou processos administrativos com restrição de acesso, devem utilizar o módulo de Peticionamento Eletrônico do Sistema Eletrônico de Informações, conforme orientações apresentadas no [site da FUNARTE](https://www.gov.br/funarte/pt-br/acesso-a-informacao-lai) opção Peticionamento – Peticionamento Eletrônico/SEI.

## FASES DA SOLICITAÇÃO

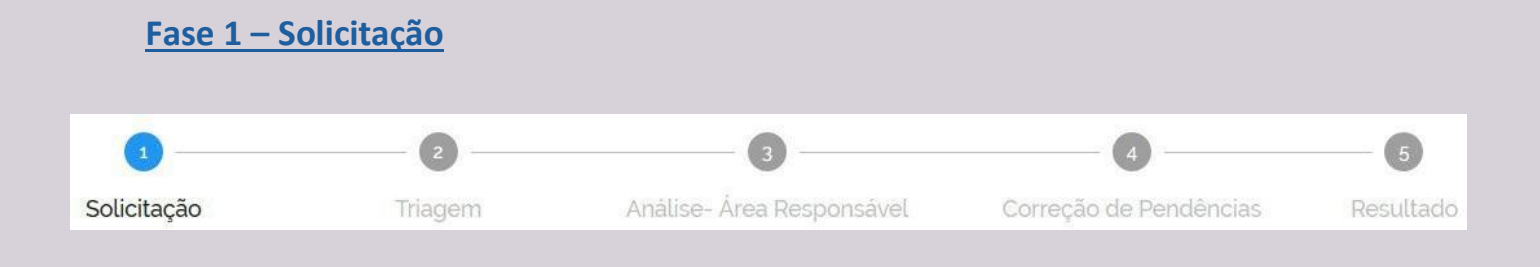

Para solicitar a protocolização de documentos, você deve:

- a) acessar a página do serviço
- b) efetuar login no Portal de Serviços <gov.br>;
- c) cadastrar asolicitação anexando os arquivos.

Finalizada a solicitação, você pode acompanhar o seu andamento por meio dos *e-mails*  automáticos do sistema, ou diretamente na plataforma [<gov.br>.](https://solicitacao.servicos.gov.br/processos)

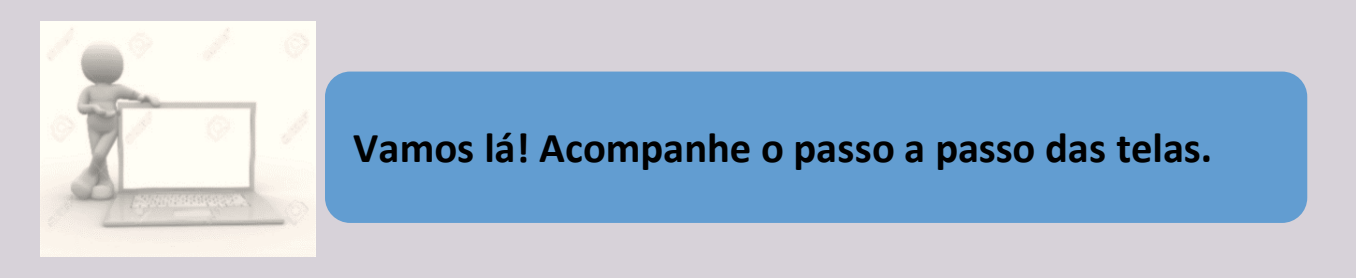

**a) no navegador,acesse a [página do serviço:](https://www.gov.br/pt-br/servicos/protocolar-documentos-junto-a-fundacao-nacional-de-artes)**

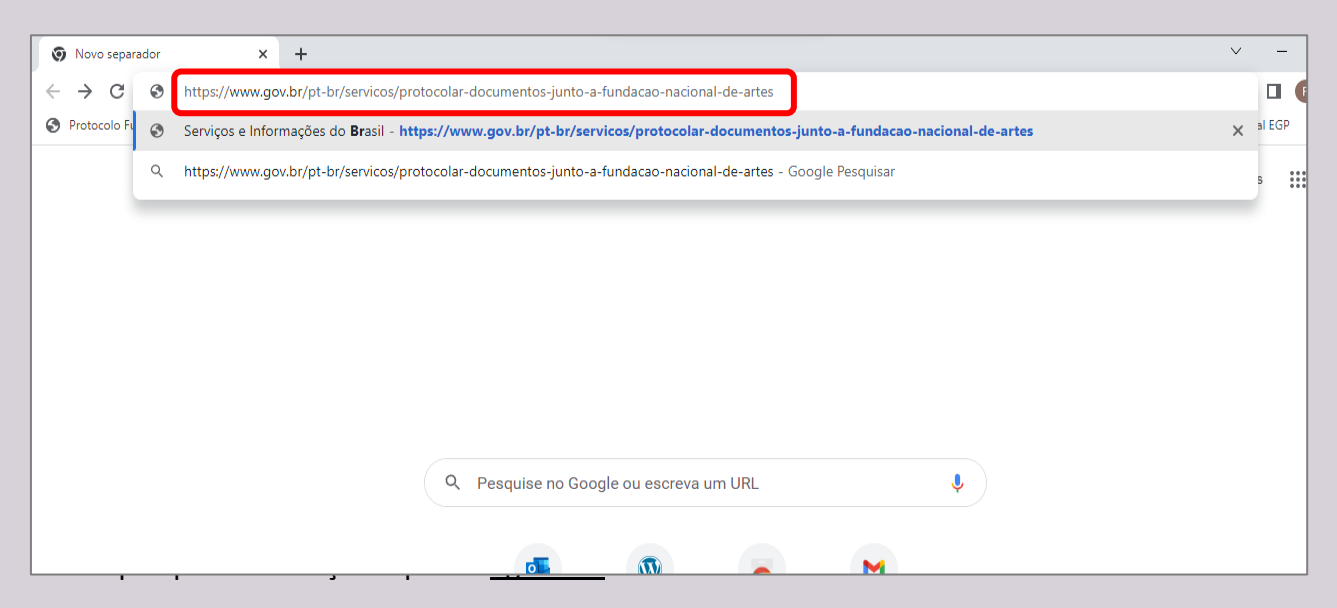

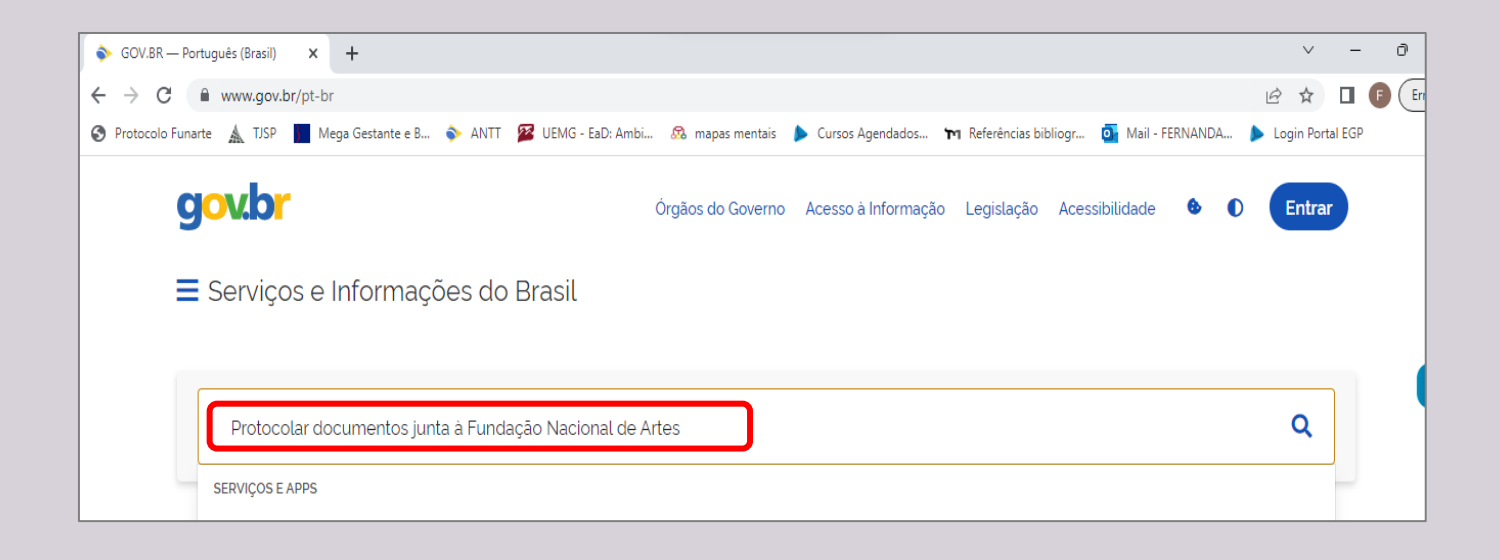

Leia com atenção as instruções e clique no link: "Web: Protocolar".

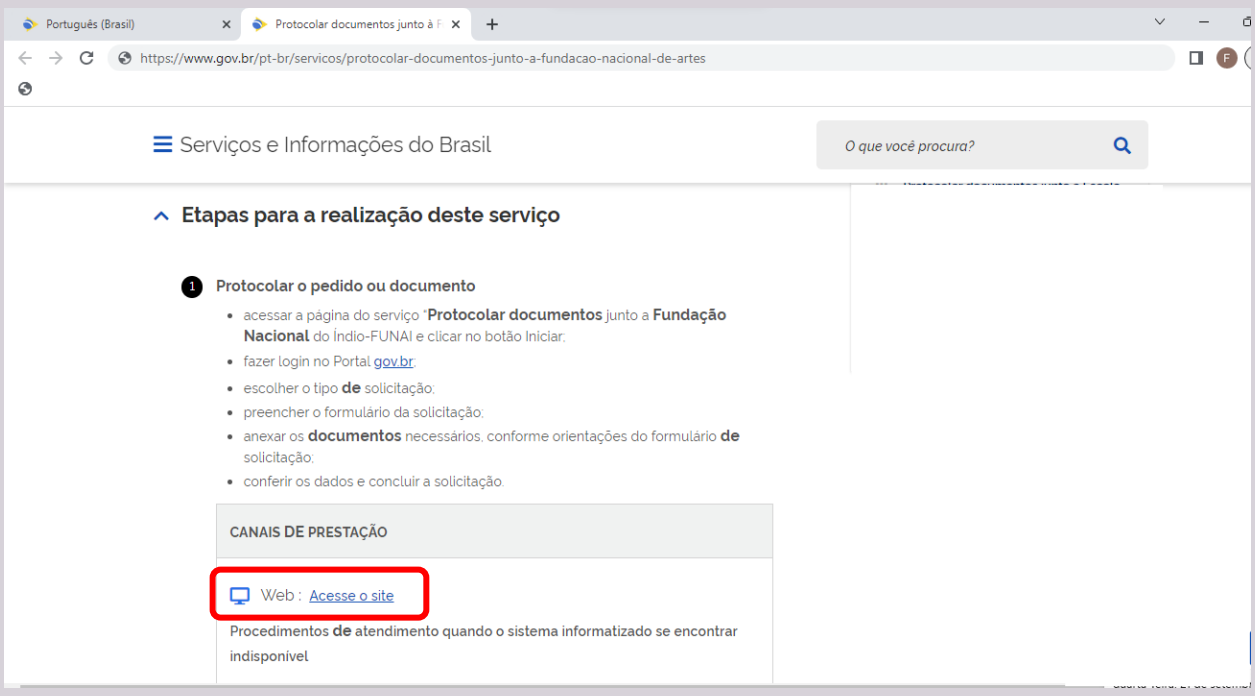

... ou clique no botão no canto superior direito da página.

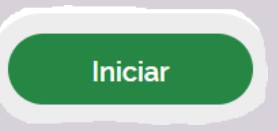

### **b) O link do serviço te direcionará para a tela de login do Portal GOV.BR.**

Digite seu cpf, clique em "continuar" em seguida digite sua senha para login e "entrar":

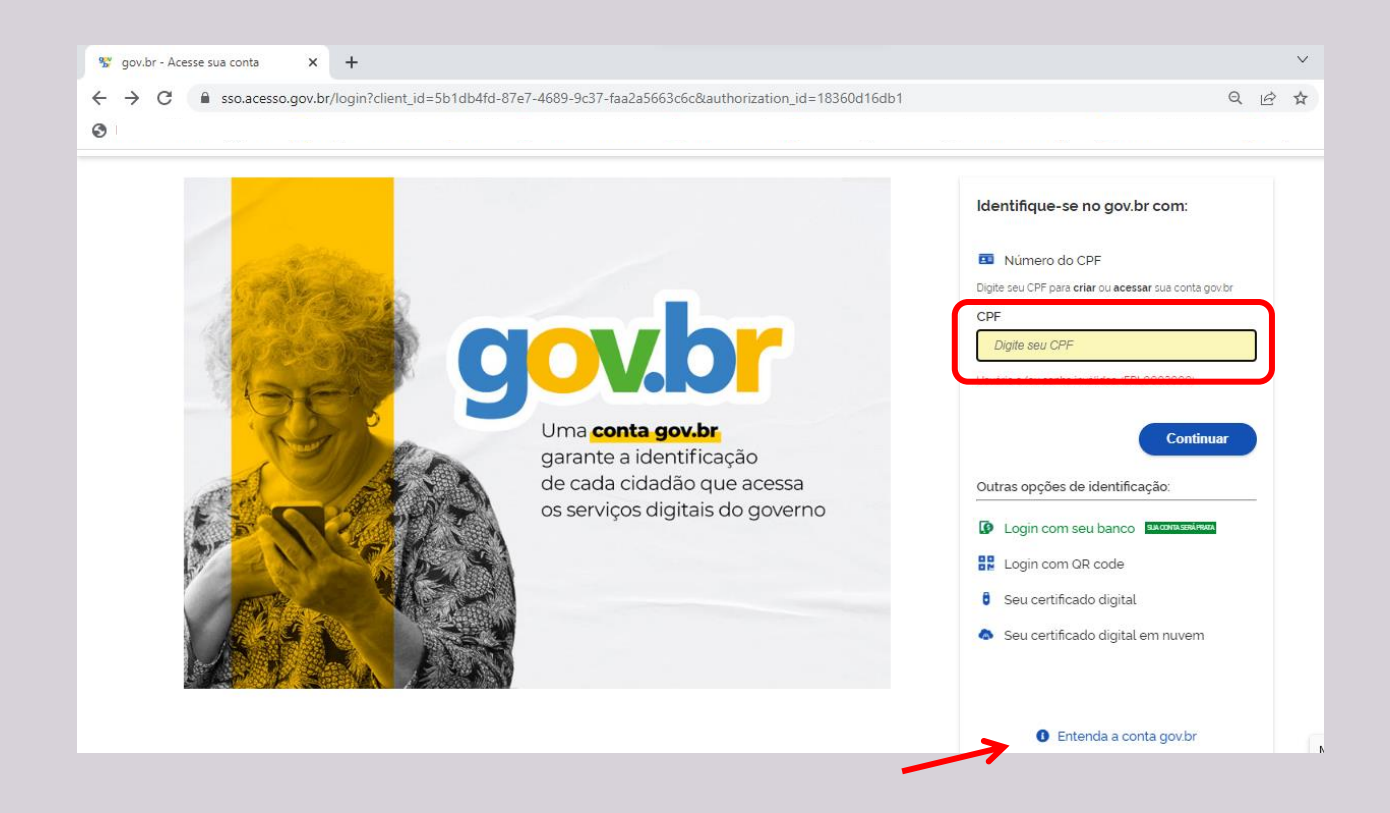

Caso ainda não tenha cadastro clique no botão ,no canto inferior direito da tela, "Entenda a conta gov.br" e em seguida clique em:

criar conta gov.br

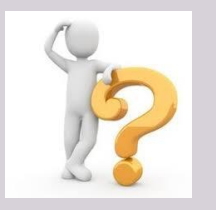

Está com dúvidas em relação ao acesso? Consulte o [FAQ do Login Único.](http://faq-login-unico.servicos.gov.br/en/latest/)

#### **c) Cadastre sua solicitação:**

Os dados do usuário são preenchidos automaticamente pelo sistema.

Na mesma seção, o número da solicitação no sistema é informada.

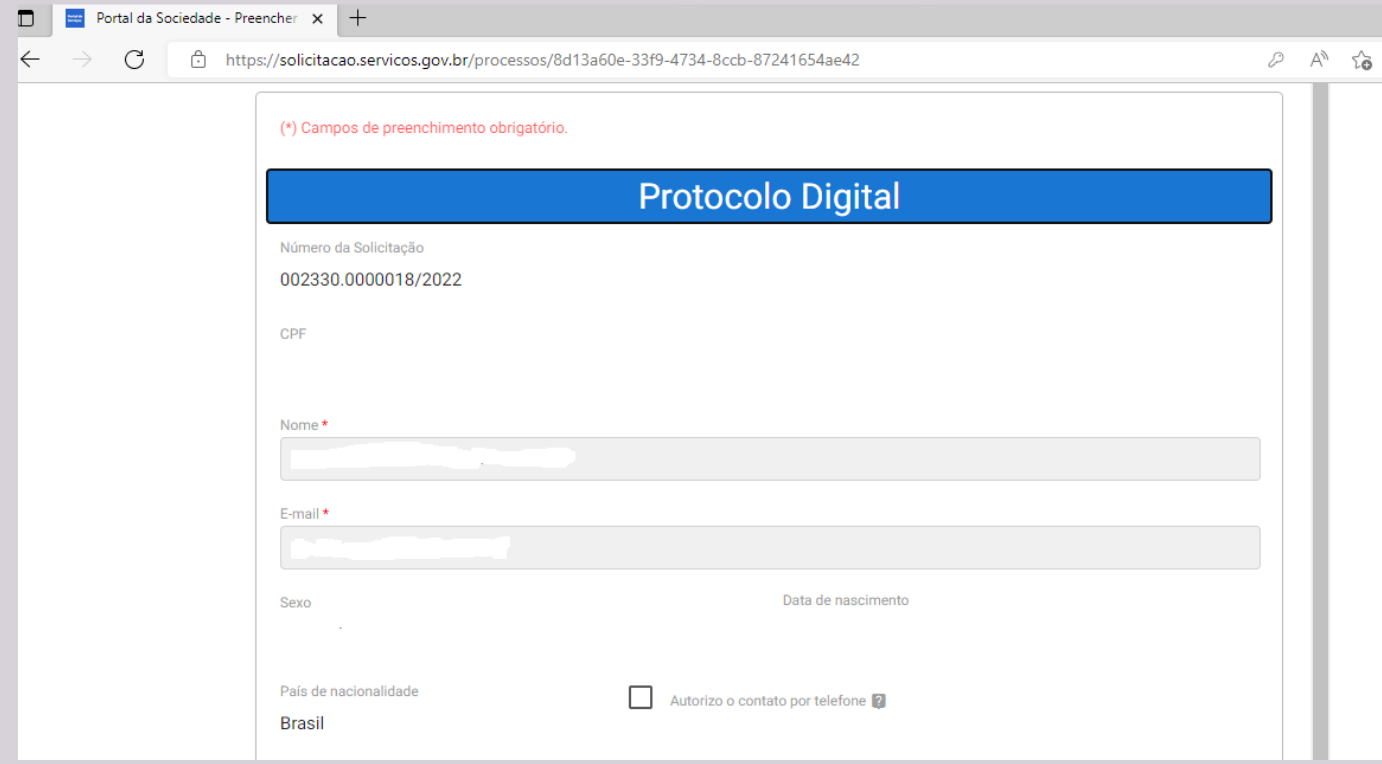

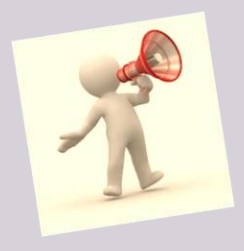

**Atenção!** O número da solicitação do Portal de Serviços é diferente do Número Único de Protocolo (NUP) do processo no Sistema Eletrônico de Informações (SEI). O NUP somente é gerado quando a solicitação é migrada para o SEI na fase de análise.

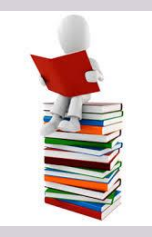

**Dica**: pare o mouse sobre os ícones: " <sup>(2)</sup> " para ler as orientações sobre a

forma correta de preenchimento do campo correspondente.

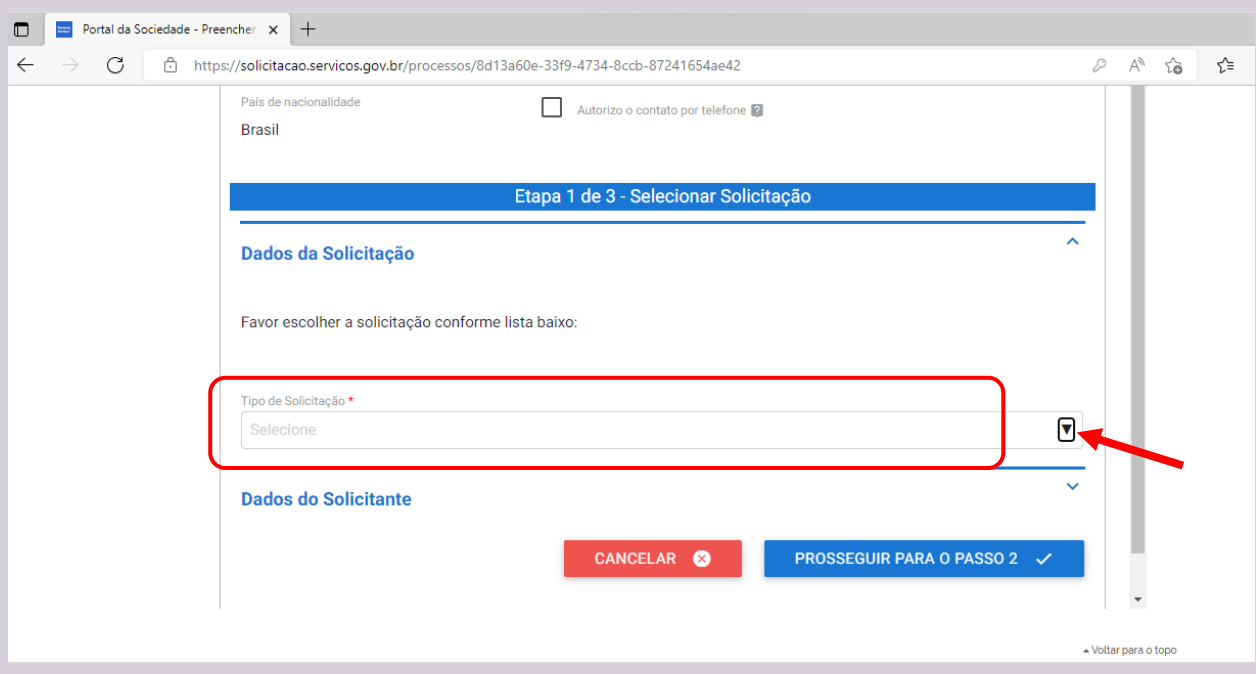

Selecione o tipo de solicitação de acordo com o objetivo pretendido:

Obs: essa lista pode ser expandida a qualquer momento, conforme necessidade identificada pela Funarte.

Se deseja solicitar em nome de outra pessoa, selecione a opção "quero solicitar em nome de outra pessoa". Preencha os dados com as informações de quem você representa e anexe a procuração:

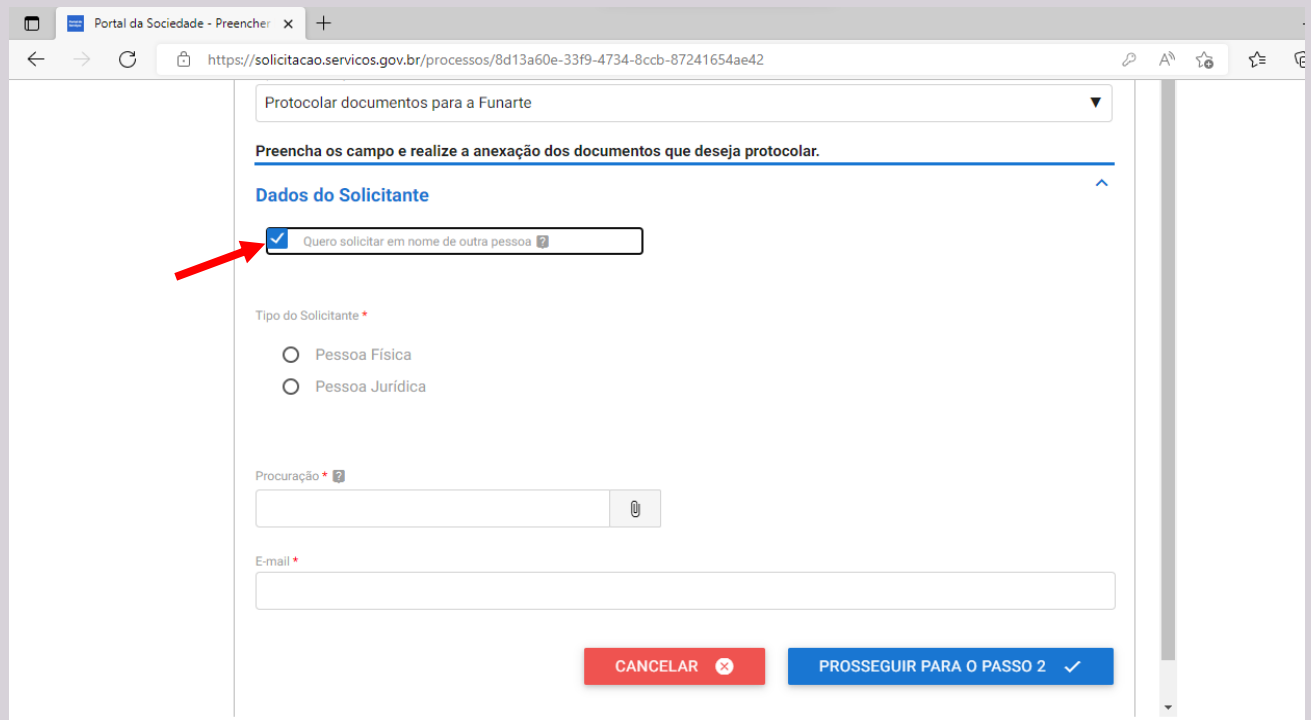

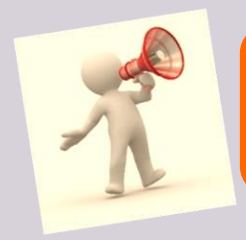

**Atenção!** A procuração pode ser de próprio punho ou digitada, porém é obrigatório que esteja devidamente datada e assinada pelo "representado".

Se está fazendo a solicitação em nome próprio, deixe a opção "quero solicitar em nome de outra pessoa" em branco.

**Em seguida clique em "Prosseguir para o passo 2".**

#### **Anexar Documentos**

**Documentação Necessária**, etapa obrigatória na qual você ira anexar o documento contendo a solicitação propriamente dita.

Leia com atenção as orientações, selecione o "Tipo de Documento", clique no ícone e localize o documento a ser anexado.

F!

Clique em "Adicionar dados na tabela +"

Repita a operação para cada documento necessário.

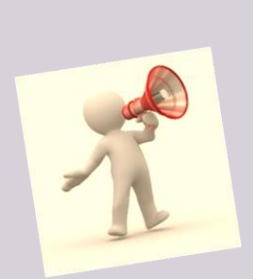

**Atenção!** O teor e a integridade dos documentos digitalizados e enviados para a FUNARTE por meio do Protocolo Digital são de **responsabilidade do solicitante**, que responderá nos termos da legislação civil, penal e administrativa por eventuais fraudes.

A FUNARTE poderá exigir, a seu critério, a exibição do documento original para o esclarecimento de dúvida sobre o seu conteúdo ou verificação de integridade e de autenticidade, até que decaia o seu direito de rever os atos praticados no processo.

Se a solicitação for complementar a outra já existente, informe o Número Único de Protocolo (NUP/SEI) da solicitação anterior:

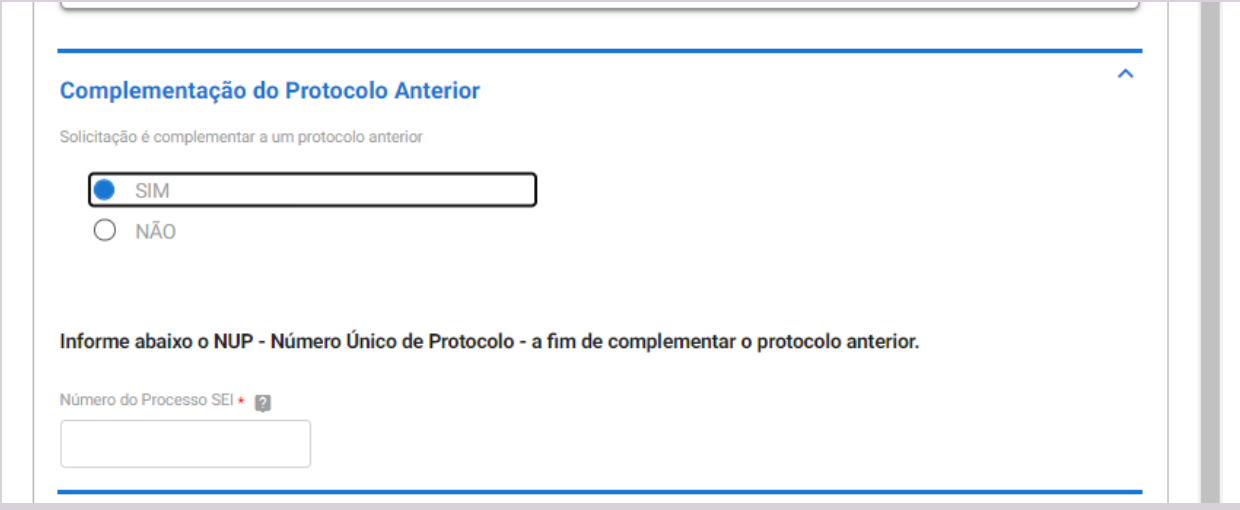

**Documentos complementares**, etapa opcional, disponível caso desejar desejar inserir na sua solicitação documentos de forma complementar.

Leia com atenção as orientações, preencha a "Descrição do Documento", clique no ícone e localize o documento a ser anexado.

Clique em "Adicionar dados na tabela +"

Repita a operação para cada documento complementar.

**Informações complementares**, etapa opcional, disponível caso deseja inserir informações adicionais a sua solicitação.

**Clique em "Prosseguir para o passo 3"**

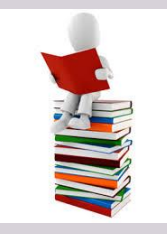

**Dica**: pare alterar ou complementar alguma das etapas anteriores basta clicar em retornar. **RETORNAR PARA O PASSO 1** G

0

#### Sobre o nível de acesso:

Em cumprimento ao que estabelece o inciso I do art. 3º da Lei nº 12.527. de 18 de novembro de 2011 (Lei de Acesso à Informação - LAI), que assegura o direito fundamental de acesso à informação e a observância da publicidade como preceito geral e do sigilo como exceção, os documentos enviados a FUNARTE por meio do Protocolo Digital terão, no Sistema Eletrônico de Informações (SEI/FUNARTE), nível de acesso público, salvo quando houver a restrição e for devidamente informada no início do primeiro documento protocolado.

#### Conferência Final

Confira o resumo de sua solicitação, clique nas setas localizadas à direita de cada seção para visualizar os dados. Leia o Termo e assinale concordância.

Clique em "Enviar solicitação e baixar o recibo".

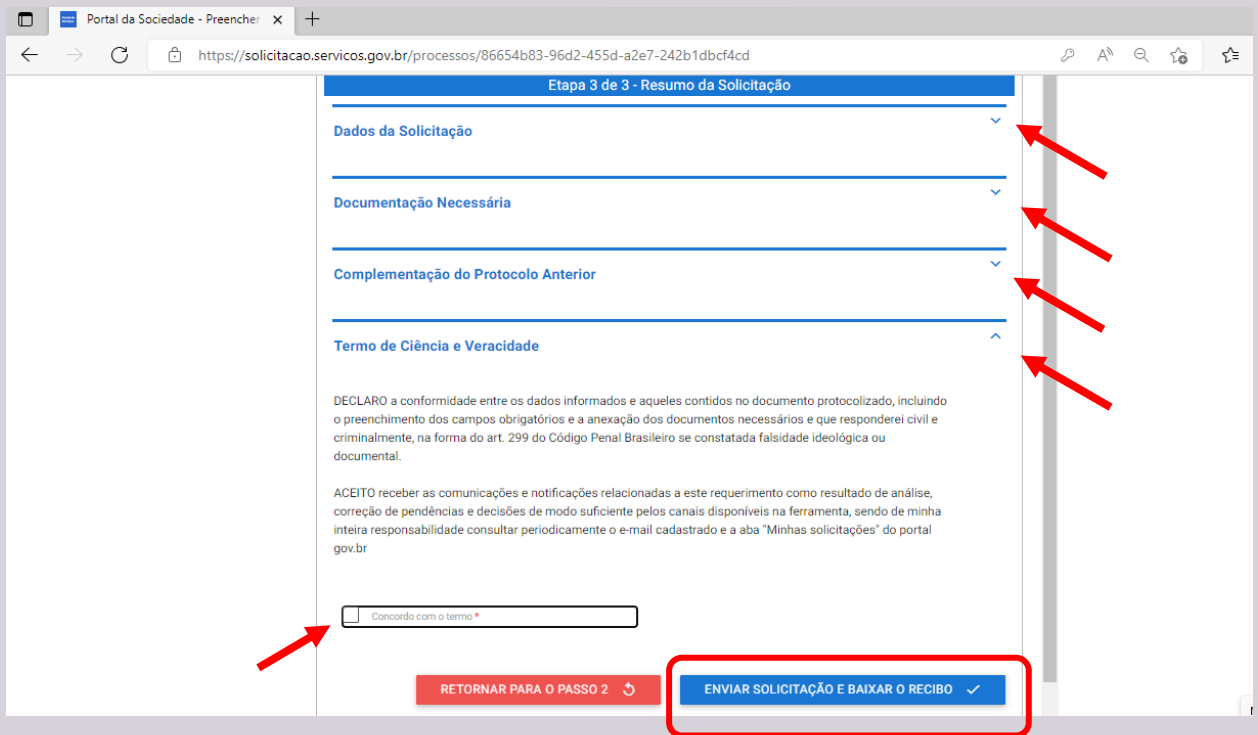

Ao finalizar a solicitação, será efetuado o download do recibo automaticamente em seu computador, verifique na sua pasta de downloads.

**Você pode acompanhar o andamento de sua solicitação por meio de:**

- ➢ e-mails automáticos do sistema que serão encaminhados ao e-mail cadastrado no gov.br (verifique também sua caixa de spam ou lixo eletrônico)
- ➢ diretamente na plataforma [<gov.br>](https://solicitacao.servicos.gov.br/processos) em minhas solicitações.

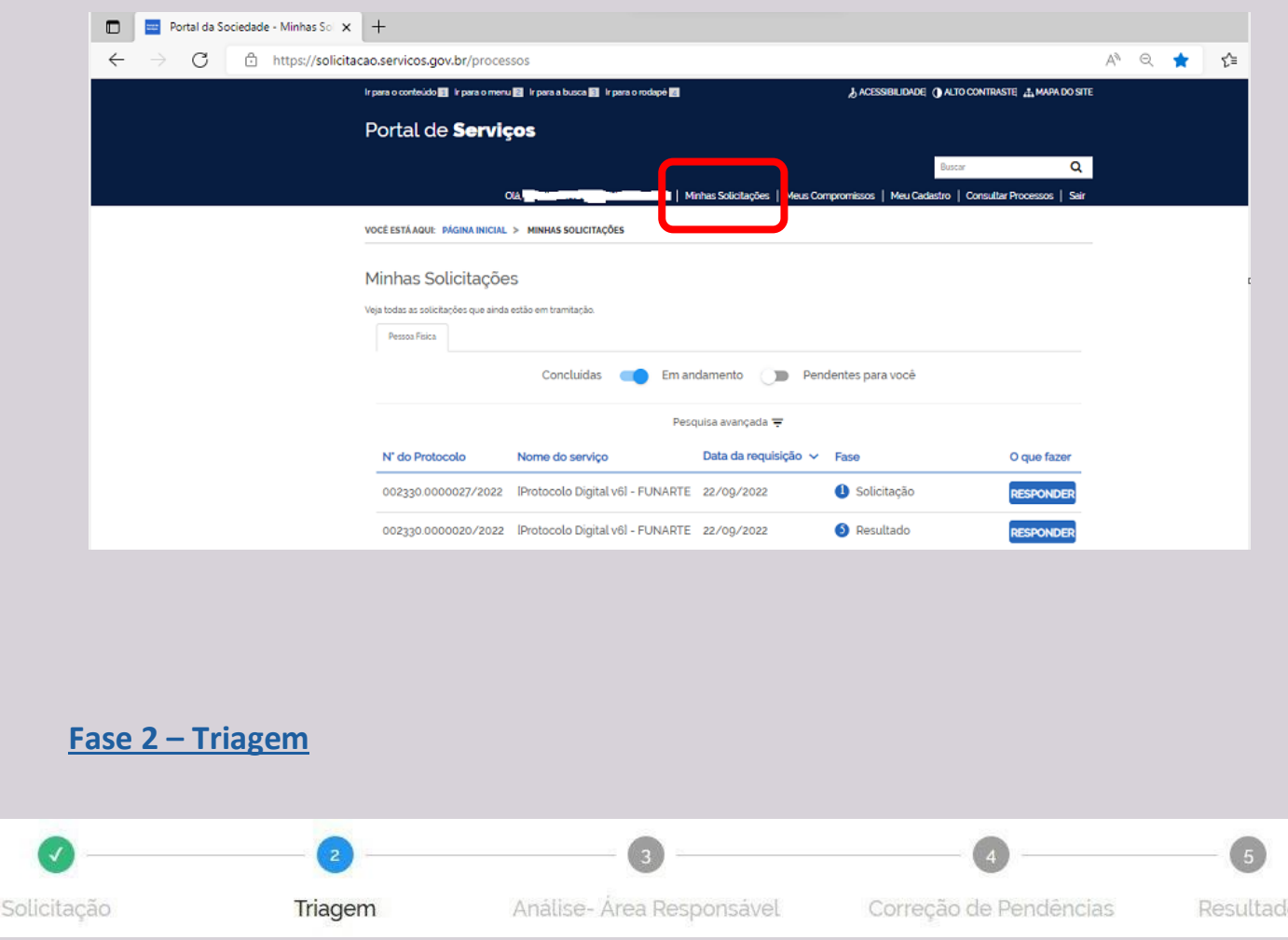

Finalizada a solicitação, ela segue para o status de triagem, é a fase de análise da documentação antes de registrá-la em processo no Sistema Eletrônico de Informações (SEI/FUNARTE).

O processo de triagem será realizado no prazo de até 1 dia útil contado da solicitação no Portal de Serviços, salvo por eventual restrição técnica.

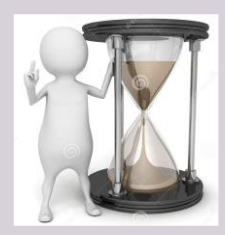

**O resultado da triagem poderá ser:**

**a) Indeferimento (conclusão da solicitação sem registro no SEI/FUNARTE): protocolo de documento que contenha conteúdo injurioso, ameaçador,ofensivo àmoraloucontrárioàordem pública e aosinteresses do País;**

**b) devoluçãoparacorreçãodependências:protocolode documento ilegível, em branco ou que impossibilite o encaminhamento dademanda internamente; ou**

**c) aceitedasolicitação:registrono SEI/FUNARTE para encaminhamento à unidade responsável pela análise do assunto aque serefereo(s) documento(s) protocolizado(s).**

## **Fase 3 – Análise – Área Responsável**

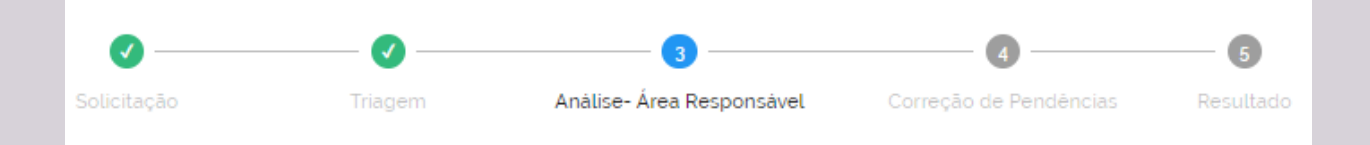

Uma vez aceita a solicitação, é gerado um processo no Sistema Eletrônico de Informações (SEI/FUNARTE) que será encaminhado à área técnica competente para a análise de sua demanda.

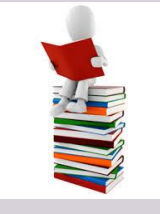

Além do acompanhamento das fases da solicitação na plataforma <gov.br>, uma vez gerado o processo SEI (cujo NUP será enviado ao seu e-mail) é possível também acompanhar o andamento do processo por meio d[e Pesquisa Pública.](https://sei.turismo.gov.br/sei/modulos/pesquisa/md_pesq_processo_pesquisar.php?acao_externa=protocolo_pesquisar&acao_origem_externa=protocolo_pesquisar&id_orgao_acesso_externo=0)

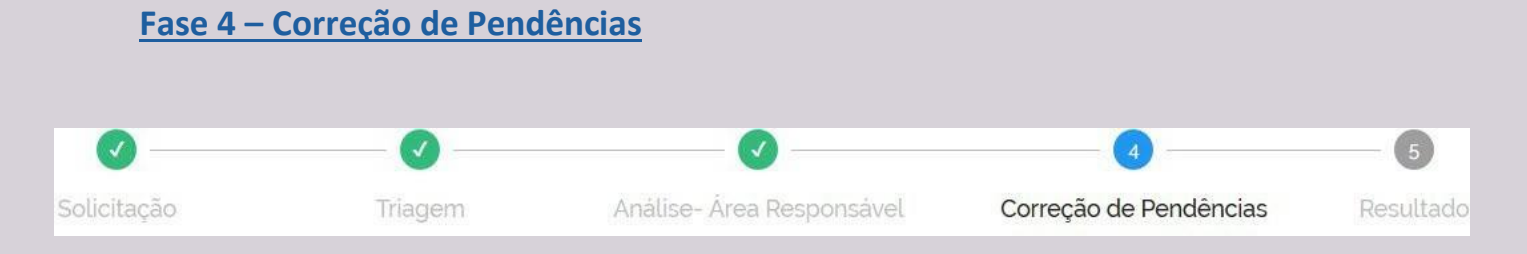

Caso a sua solicitação precise de ajustes, você será notificado por meio de e-mail automático do sistema ou sinalizado nas minhas solcitações da plataforma <gov.br> como o status em FASE 4 – CORREÇÃO DE PENDÊNCIAS.

Para sanar as pendências, clique em

Verifique os ajustes necessários indicados pela FUNARTE, inclua os documentos solicitados, e clique em "Reenviar para análise do Protocolo".

RESPONDER

Enviado os ajustes necessários, você continua acompanhado o andamento da solicitação. A solicitação poderá volta à fase de Triagem.

## **Fase 5 – Conclusão da Solicitação**

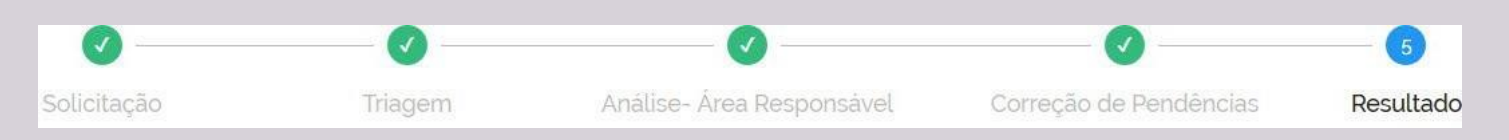

As solicitações indeferidas serão automaticamente concluídas no Portal de Serviços.

Para as solicitações aceitas, compete à área técnica de análise produzir a resposta e remeter ao cidadão, podendo ocorrer por meio do Portal de Serviços ou por e-mail através do SEI/FUNARTE.

O acompanhamento do processo poderá se dar por meio de [Pesquisa Pública](https://sei.turismo.gov.br/sei/modulos/pesquisa/md_pesq_processo_pesquisar.php?acao_externa=protocolo_pesquisar&acao_origem_externa=protocolo_pesquisar&id_orgao_acesso_externo=0) informando o número NUP SEI.

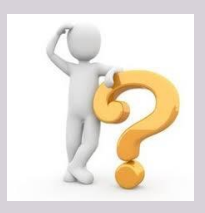

**Para esclarecimentos sobre o conteúdo desta cartilha, entre em contato pelo** *e-mail* **protocolo.digital@funarte.gov.br**

**Referência**

MINISTÉRIO DA ECONOMIA [Brasil]. Cartilha Protocolo Digital Cidadão. Disponível em: [<https://www.gov.br/economia/pt-br/acesso-a-informacao/sei/arquivos/cartilha\\_protocolo](https://www.gov.br/economia/pt-br/acesso-a-informacao/sei/arquivos/cartilha_protocolo-digital-cidadao-1.pdf)[digital-cidadao-1.pdf](https://www.gov.br/economia/pt-br/acesso-a-informacao/sei/arquivos/cartilha_protocolo-digital-cidadao-1.pdf) >. Acesso em: set. 2022.